## **【録画登録方法】**

ナレーションを録音する時はあらかじめパソコンとマイクを接続し、スライドショーを実行しながら録音します。

①【スライド ショー】

②【スライド ショーの記録】

③【先頭から記録】の順に選択します。

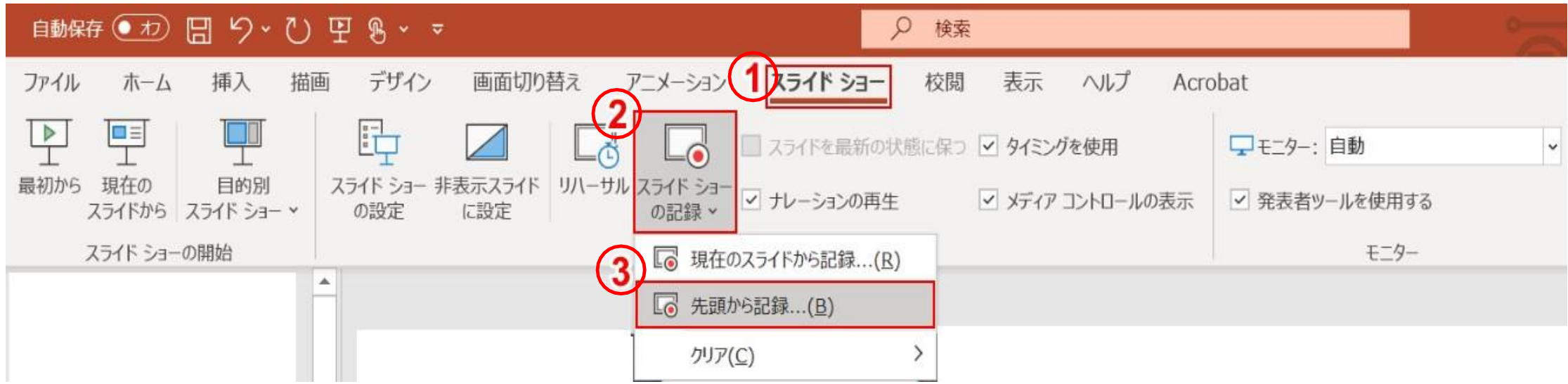

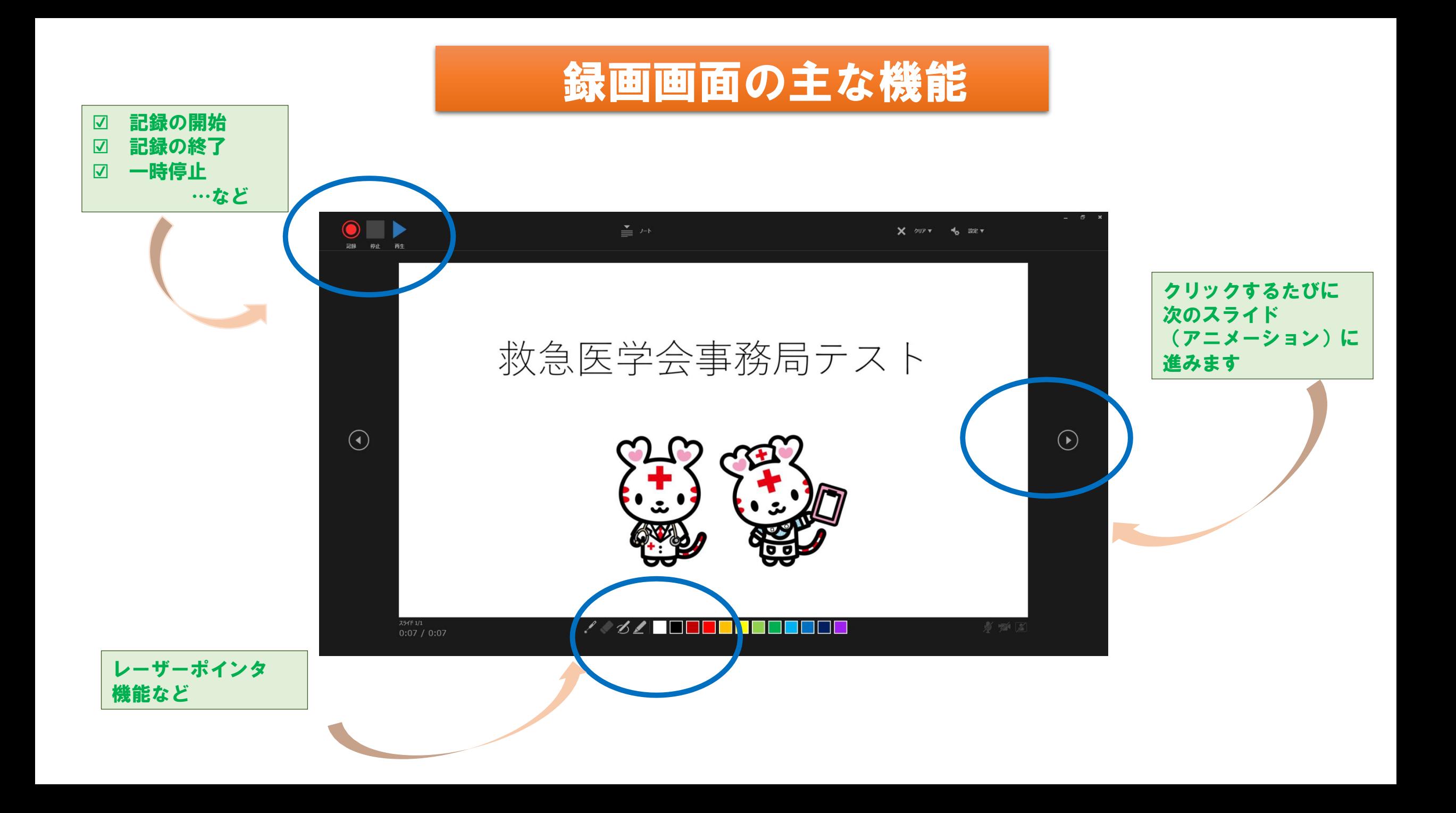

## **録画の保存は『名前を付けて保存』のmp4形式で行ってください。**

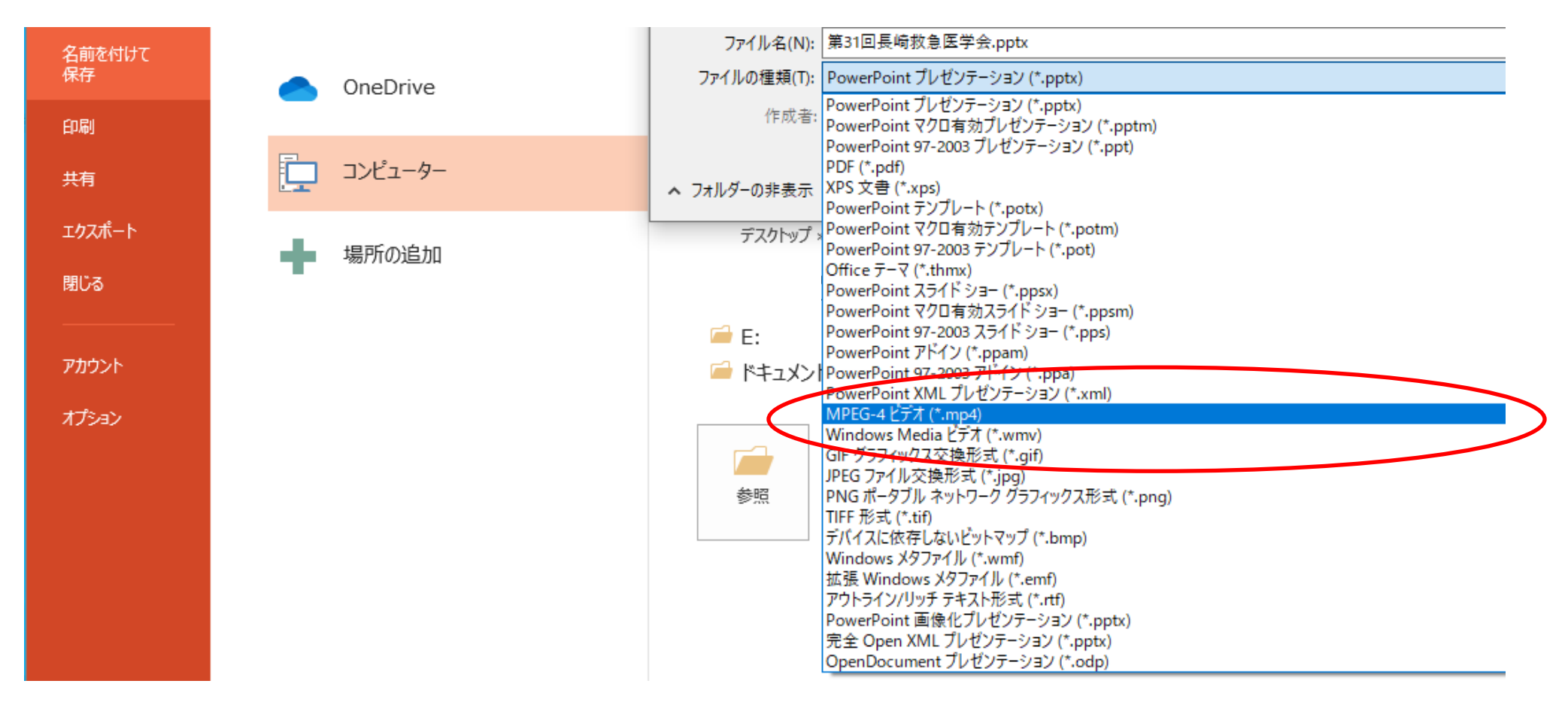

データ送付方法 録画データは大容量になるため通常のメールでは送付できません。 ギガファイル便の大容量データ送付システムを利用しての送付をお願いしております。 ※ギガファイル便の使用方法は次ページ

## 【ギガファイル便の使用方法】

- 1. https://gigafile.nuにアクセス 『ギガファイル便』で検索でも可能
- 2. ファイルの保持期限を60日へ変更
- 3. 右画面の指定位置にファイルを ドラッグ&ドロップ

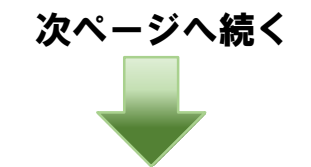

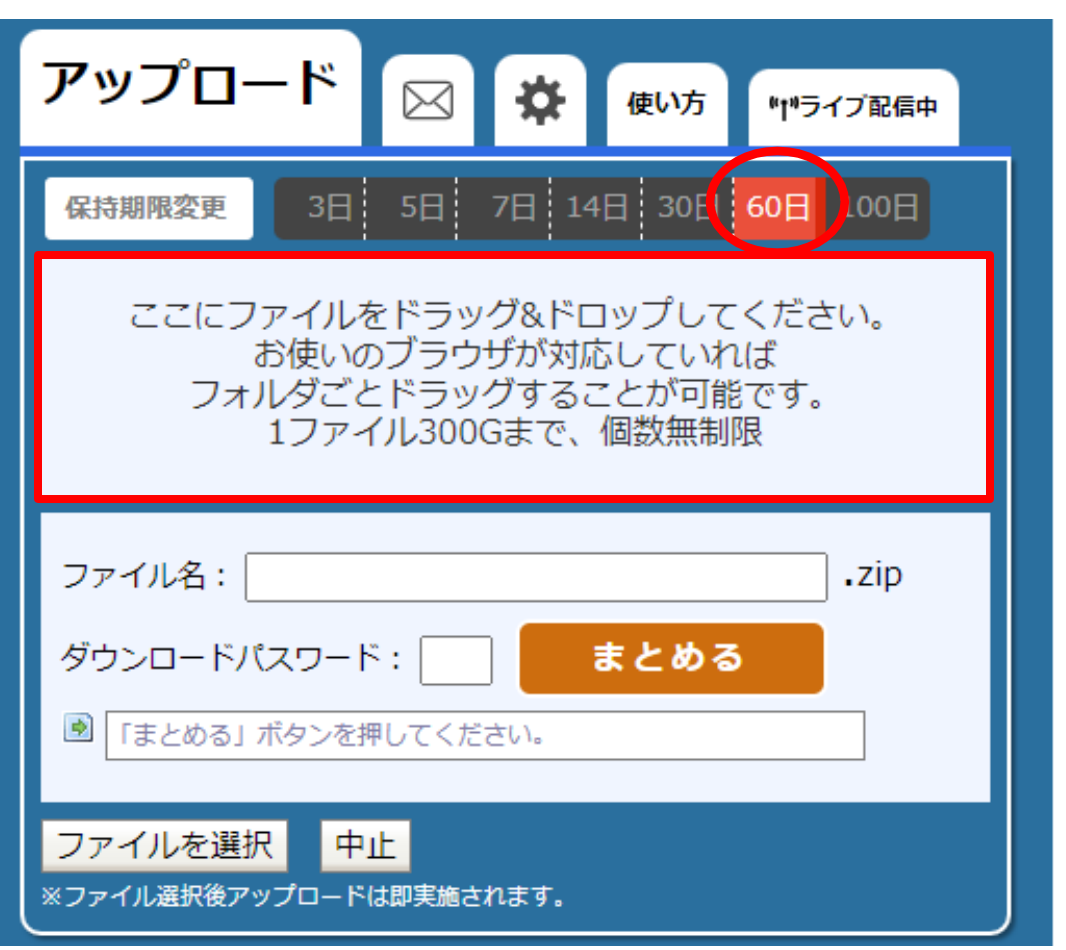

## 4. ▷ をクリック

- 5.利用規約・プライバシーポリシーの同意にチェック
- 6.メモの欄に「長崎救急医学会 一般演題 タイトル「○○○○○○○○」と記入する
- 7.「自分のメールアドレスを入力する」の欄に自分(演者)の メールアドレスを入力する
- 8.「受け取り確認(ダウンロード通知)を行う」の右側の 設定バーをオンにする
- 9.「アップロード情報を送信する(ファイル名、URL、削除KEY、 メモ)」をクリックして送信する
- 10. 自分(演者)宛てに届いたメールを<u>事務局へ転送</u>する 事務局:[nagasakiqq-2023@nagasaki-med.jrc.or.jp](mailto:nagasakiqq-2023@nagasaki-med.jrc.or.jp)
- 11.事務局がデータをダウンロードする
- 12.ギガファイル便からダウンロード通知が届く(自動配信)

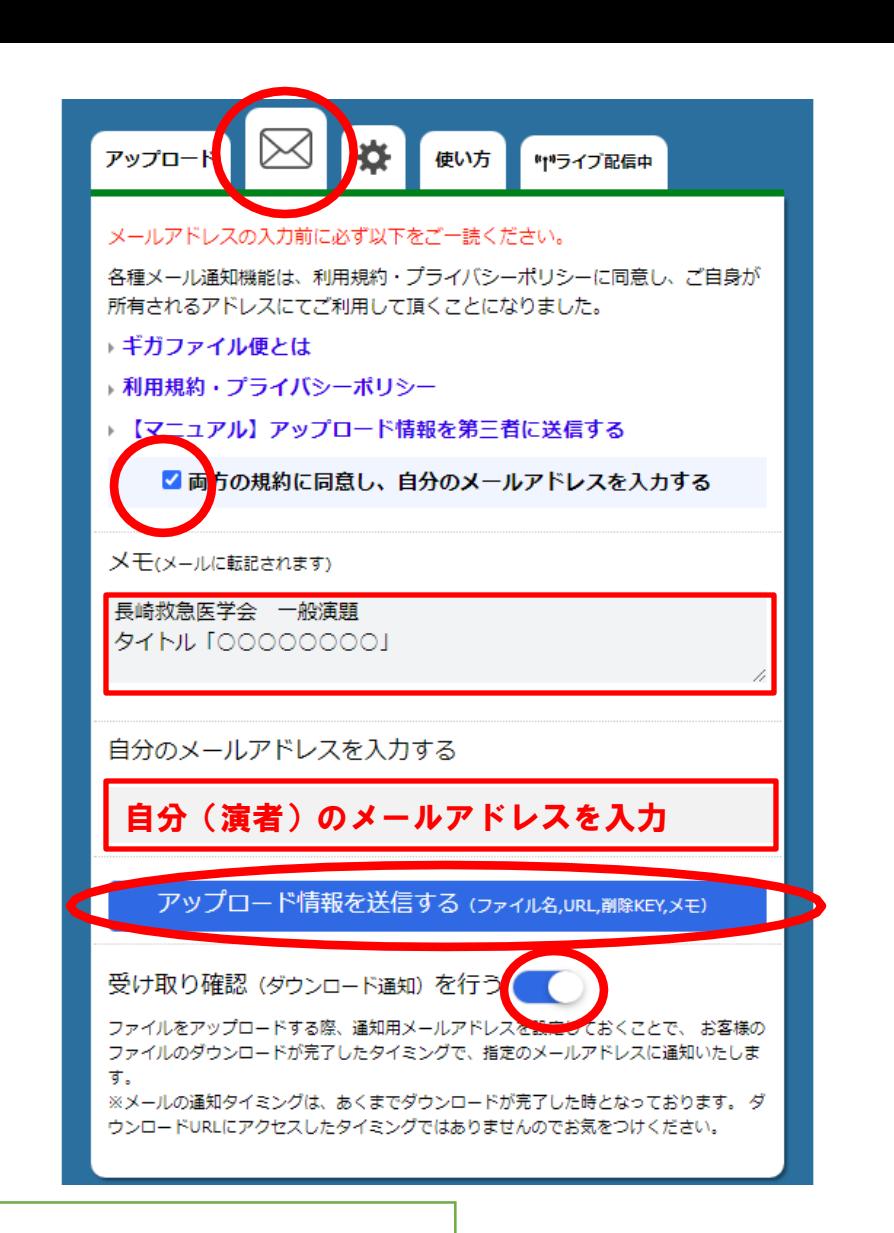

- \* 送信したデータは60日間保存されます。
- \* ギガファイル便からのダウンロード通知をもって、録画登録完了とさせていただきます。
- \* ご不明な点は[nagasakiqq-2023@nagasaki-med.jrc.or.jp](mailto:ご不明な点はnagasakiqq-2023@nagasaki-med.jrc.or.jpまでお問合せ下さい。)までお問合せ下さい。
	- また、提出期限が近くなりましてもご登録が確認できない場合は本メールよりご連絡させていただきます。